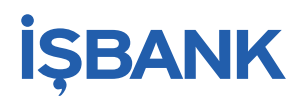

# Online Kreditkartenabrechnung Anmeldung

Sie wollen Ihre Kreditkartenabrechnung schnell und persönlich von jedem Internetzugang auf der ganzen Welt aus papierlos erhalten? Dann gehen Sie bitte wie folgt vor:

#### **1. Anmeldung für die online Kreditkarteninfo**

Klicken Sie bitte hier, um sich bei der online Kreditkarteninfo zu registrieren: ◆ [zur Registrierung](https://asp2.paybillag.com/application/Anmeldung/FirstData/BankIDLookup.cfm?brandID=G00100&providerID=G00100&bankID=50230600) (bei Klick öffnet sich Ihr Browserfenster)

Die Registrierung erfolgt über die folgende Bankleitzahl der İşbank AG:

#### Bankleitzahl: 50230600

Ergänzen Sie bitte in der Anmeldemaske Ihre persönlichen Daten, Ihre E-Mail-Adresse und Ihre Kartennummer. Ihr Passwort legen Sie bitte selbst fest. Bitte wählen Sie eines, welches Sie sich leicht merken können. Sie benötigen dieses ca. 5-7 Tage nach Anmeldung, wenn Ihnen der Aktivierungscode zugesandt wird.

Vor dem Abschluss Ihrer Anmeldung prüfen Sie Ihre Daten bitte noch einmal. Sofern Sie alle Daten korrekt eingegeben haben, müssen Sie nur noch die Bedingungen für die Kreditkarteninfo online akzeptieren. Sie können diese auch für Ihre Unterlagen ausdrucken oder herunter laden.

#### **2. Freischaltung und Versand des Aktivierungscodes**

Ihr Teilnahmeantrag wird durch unseren Dienstleistungspartner First Data geprüft und Ihr Zugang wird frei geschaltet. Zur Aktivierung Ihres Zugangs erhalten Sie per Post einen Aktivierungscode.

# **İSBANK**

#### **3. Aktivierung Ihres Zugangs**

Sobald Sie Ihren Aktivierungsbrief erhalten haben, klicken sie den untenstehenden Link:

**→ [zur Aktivierung](https://asp2.paybillag.com/Willkommen?brandID=G00100&providerID=G00100)** (bei Klick öffnet sich Ihr Browserfenster)

Bitte geben Sie dort den vorläufigen Benutzernamen aus dem Aktivierungsbrief sowie das bei der Anmeldung gewählte Passwort ein und klicken Sie auf Login. Sie werden nun aufgefordert, sich einen Benutzernamen zu vergeben, Ihren Aktivierungscode einzugeben und nochmals Ihr Passwort zu bestätigen.

Ab diesem Zeitpunkt können Sie die Kreditkarteninfo online nutzen. Für die spätere Nutzung benötigen Sie nur noch den (neuen) Benutzernamen und das Passwort.

#### **4. Bereitstellung der elektronischen Kreditkartenabrechnungen**

Ihre Kreditkartenabrechnungen werden nun über das Internet bereitgestellt. Sie werden jeweils automatisch per E-Mail informiert, wenn eine neue Abrechnung für Sie eingestellt wurde. Bereits zum nächsten Abrechnungstermin erhalten Sie die Abrechnung über Kreditkarteninfo online.

Die Abrechnungen im Internet werden im PDF-Format bereitgestellt. Eine automatische Archivierung/Bereithaltung in der Kreditkarteninfo online erfolgt für 12 Monate ab Rechnungsstellung. Für eine darüber hinausgehende Verwendung können Sie die Abrechnungen auch ausdrucken und herunterladen. Sofern Sie nach 21 Tagen Ihre Abrechnung nicht elektronisch abgerufen haben, stellen wir Ihnen die Abrechnung per Post zu. Den Preis dafür entnehmen Sie bitte dem Preisaushang in Ihrer Filiale.

Die einzelnen Umsätze stellt Ihnen die Kreditkarteninfo online täglich ab dem Tag der Freischaltung zur Verfügung.

#### **SMS@lert – Benachrichtigungsservice**

Sobald Sie sich für Kreditkarteninfo online registriert und angemeldet haben, können Sie sich innerhalb der Kreditkarteninfo Online-Seiten für den Service SMS@lert aktivieren und erhalten dann per SMS oder E-Mail eine Nachricht, wenn mit Ihrer Kreditkarte ein entsprechender Umsatz getätigt wurde. Eine kurze Anleitung zur Aktivierung des Services ist in der Anlage beigefügt.

#### **5. Technischer Support per E-Mail**

Wir haben bei unserem Partner First Data einen E-Mail-Support für Sie eingerichtet, der Ihnen zur Verfügung steht, wenn Sie technische Fragen zur Kreditkarteninfo online haben oder z. B. einmal Ihr Passwort gesperrt ist.

Schreiben Sie eine E-Mail an: <u>[kreditkarteninfo.online@firstdata.de](mailto:kreditkarteninfo.online%40firstdata.de?subject=)</u> (bei Klick öffnet sich Ihr E-Mailprogramm)

Fragen zu Ihren Umsätzen und Ihrer Abrechnung sowie zu unserem generellen Produktangebot können vom E-Mail-Support nicht beantwortet werden. Bitte wenden Sie sich in diesem Fall direkt an die auf Ihrer Abrechnung angegebene Adresse oder an einen unserer Kundenberater.

## Ganz einfach:

**1) Im eStatement-System anmelden,**

## Bitte geben Sie Benutzername und Passwort ein

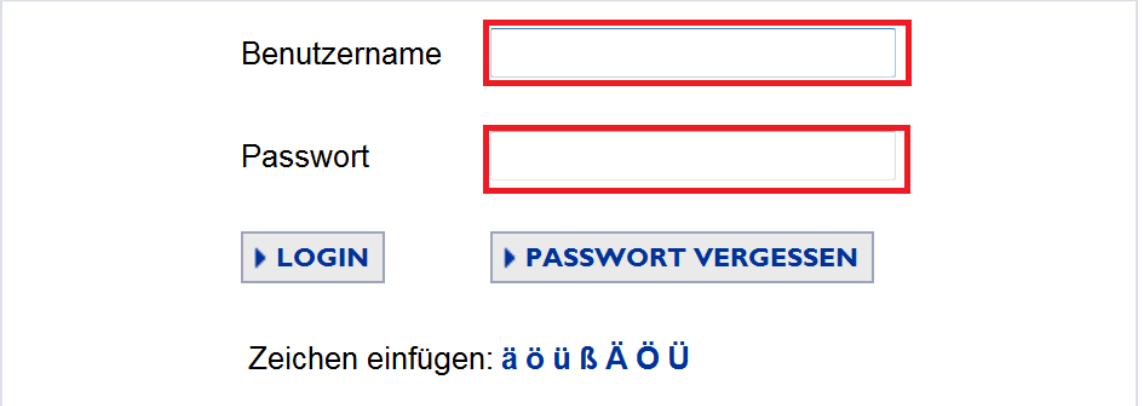

2) Nach Eingabe der zugestellten mTAN, den Reiter "Kartenkonten" anklicken,

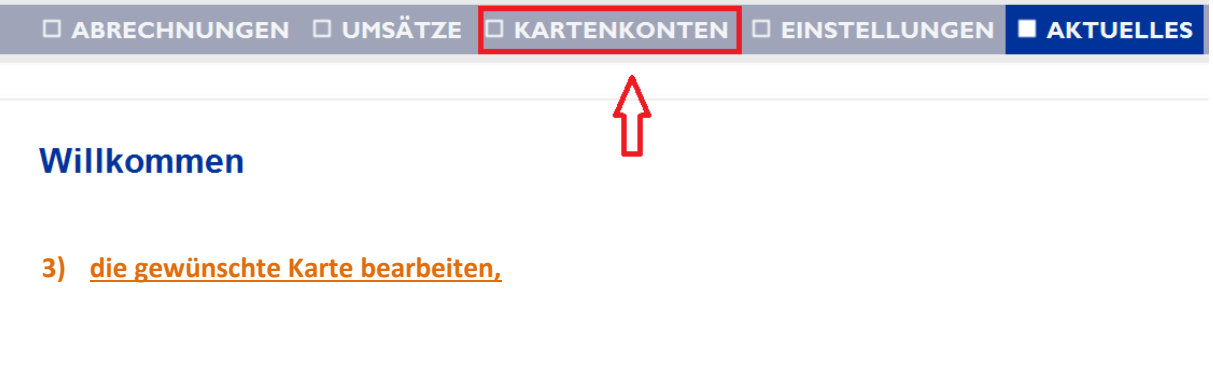

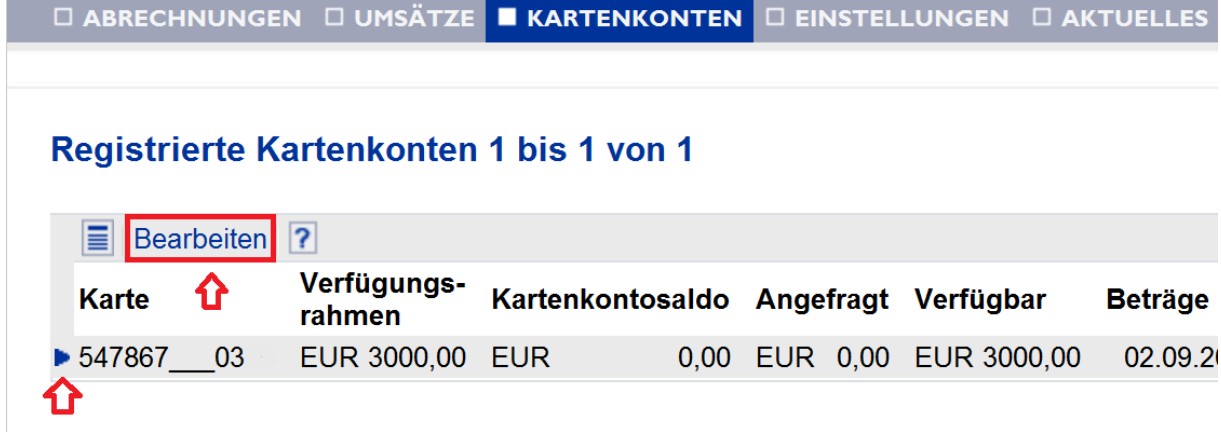

### **4) das Benachrichtigungsmodell auswählen und**

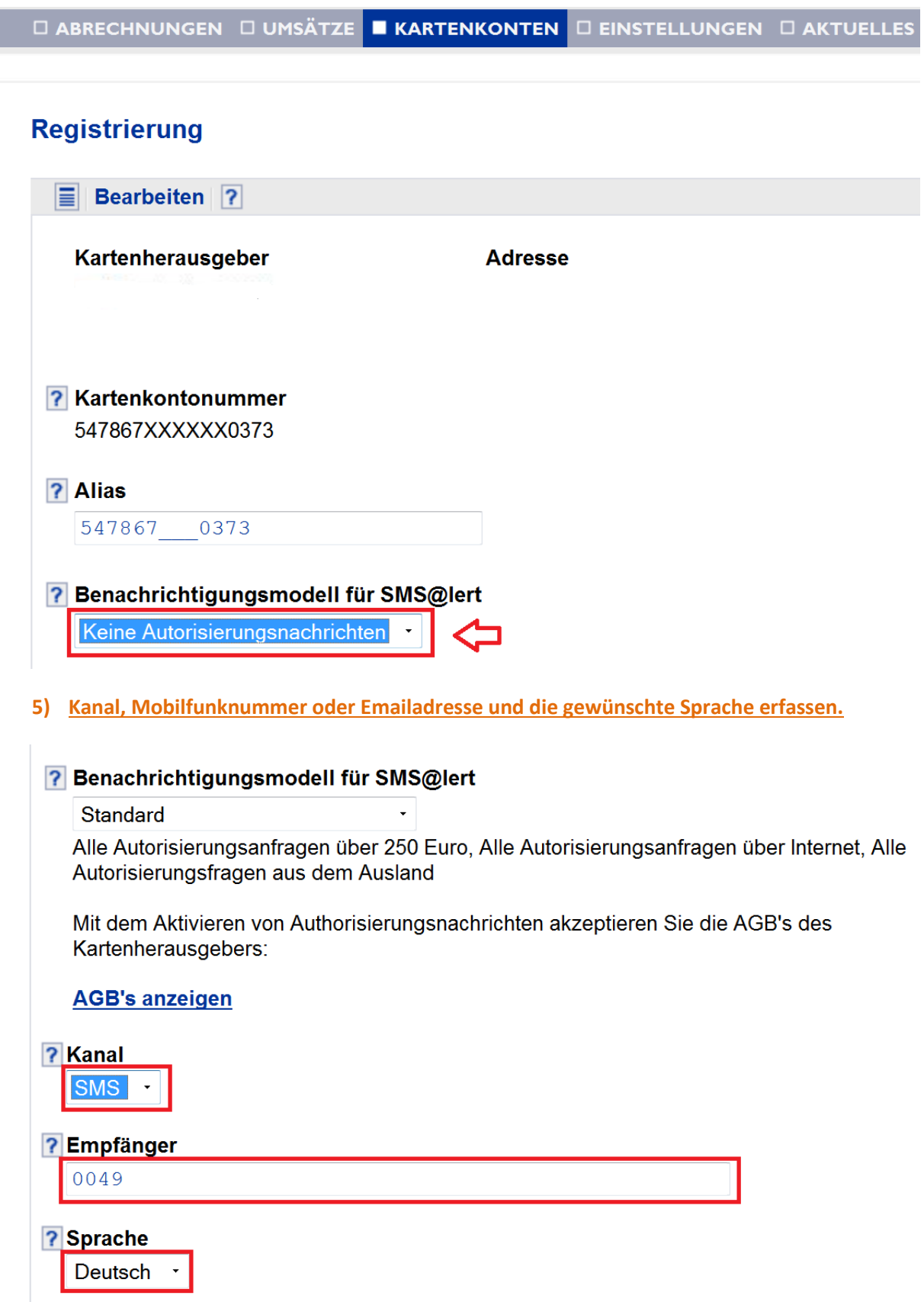

### **6) mTAN zur Freischaltung eingeben**

Wir haben Ihnen an den neuen Empfänger einen Aktivierungscode gesendet, welchen Sie bitte im<br>Bearbeitungsdialog eingeben, um die Registrierung für<br>Transaktionsnachrichten zu aktivieren.

**7) Fertig**